## PANASONIC MANUFACTURING MALAYSIA BERHAD REGISTRATION NO. 196501000304 (6100-K)

# ADMINISTRATIVE DETAILS OF THE 58TH ANNUAL GENERAL MEETING

| Meeting Date             | : | Wednesday, 30 August 2023                                                                                                    |
|--------------------------|---|----------------------------------------------------------------------------------------------------|
| Time                     | : | 10.00 a.m.                                                                                                    |
| Meeting Platform         | : | https://meeting.boardroomlimited.my                                                                                                    |
| Mode of<br>Communication | : | <ul> <li>(i) Submit questions to the Board prior to the 58th Annual General Meeting ("AGM") by emailing to <u>ir.pmma@my.panasonic.com</u> no later than 10.00 a.m. on Monday, 28 August 2023</li> <li>(ii) Pose questions to the Board via real time submission of typed texts at <u>https://meeting.boardroomlimited.my</u> during live streaming of the 58th AGM</li> </ul> |
| Broadcast Venue          | : | Auditorium<br>Panasonic Manufacturing Malaysia Berhad<br>No. 3, Jalan Sesiku 15/2, Seksyen 15<br>Shah Alam Industrial Site<br>40200 Shah Alam<br>Selangor Darul Ehsan                                                                                                    |

# MODE OF MEETING

The 58th AGM of Panasonic Manufacturing Malaysia Berhad ('the Company") will be conducted entirely on a virtual basis through live webcast and online remote voting using the Remote Participation and Voting facilities. This is line with the *Guidance and FAQs on the Conduct of General Meetings for Listed Issuers* issued by the Securities Commission Malaysia.

Kindly note that it is your responsibility to ensure the stability of the internet connectivity throughout of the AGM is maintained as the quality of the live webcast and online remote voting are dependent on the bandwidth and stability of the internet connection of the participants.

The Broadcast Venue mentioned above is strictly for the purpose of complying with Section 327(2) of the Companies Act 2016 which stipulates that the Chairman of the meeting shall be at the main venue of the 58th AGM and in accordance with Clause 86 of the Company's Constitution which allows a meeting of members to be held at more than one venue, using any technology or method that enables the members of the Company to participate and to exercise the members' right to speak and vote at the meeting. **No Shareholders/Proxies/Corporate Representatives** from the public should be physically present nor admitted at the Broadcast Venue on the day of the AGM.

# DIGITAL COPIES OF ANNUAL GENERAL MEETING DOCUMENTS

As part of our dedicated commitment to sustainable practices, please scan the QR code for the following documents of the Company, which are also available in following documents can be downloaded from the Company's website at <a href="https://pmma.panasonic.com.my/">https://pmma.panasonic.com.my/</a>

- 1. Annual Report 2023
- 2. Corporate Governance Report 2023
- 3. Notice of the 58<sup>th</sup> AGM and Form of Proxy
- 4. Administrative Details of the 58<sup>th</sup> AGM
- Circular in relation to Shareholders' Mandate for Recurrent Related Party Transaction of a Revenue or Trading Nature dated 28 July 2023

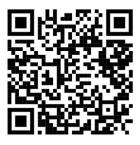

Shareholders of the Company who wish for a printed copy of the Annual Report 2023 and/or Circular can submit your request to Boardroom Share Registrars Sdn Bhd at <u>https://investor.boardroomlimited.com</u> and must provide all the required information accurately, i.e. full name, CDS Account Number, full mailing address and shareholder's mobile number. The Annual Report 2023 and/or Circular will be delivered as soon as reasonably practicable.

# PROCEDURES FOR REMOTE PARTICIPATION AND VOTING (RPV)

Please read and follow the procedures below to engage in RPV through live webcast and online remote voting at the 58th AGM:

| Proced    | lure                                                          | Actions                                                                                                    |
|-----------|---------------------------------------------------------------|----------------------------------------------------------------------------------------------------|
| Before    | the day of the AG                                             | SM .                                                                                                    |
| Step<br>1 | Register Online<br>with Boardroom<br>Smart Investor<br>Portal | <ul> <li>[Note: If you have already signed up with Boardroom Smart Investor Portal, you are not required to register. You may proceed to Step 2.]</li> <li>a. Access website https://investor.boardroomlimited.com</li> <li>b. Click &lt;<login>&gt; and click &lt;<register>&gt; to sign up as a user.</register></login></li> <li>c. Complete registration and upload softcopy of MyKAD (front and back) or Passport.</li> <li>d. Please enter a valid email address.</li> <li>e. Your registration will be verified and approved within one (1) business day and an email notification will be provided.</li> <li>f. For corporate holder, kindly upload the authorization letter as well. Click "sign UP".</li> <li>g. You will receive an email from Boardroom for email address verification. Click "Verify Email Address" from the email received to continue with the registration.</li> <li>h. Once your email address is verified, you will be re-directed to Boardroom Smart Investor Portal for verification of mobile number. Click "Request OTP Code" and an OTP code will be sent to the registered mobile number. You will need to enter the OTP code and click "Enter" to complete the process.</li> <li>i. Your registration will be verified and approved within one (1) business day and an email notification will be provided to you.</li> </ul> |
| Step<br>2 | Submit request<br>for remote<br>participation                 | Registration for remote access will be opened on 28 July 2023 Please note that the closing time to submit your request is at 10.00 a.m. on 28 August 2023 (forty-eight (48) hours before the commencement of the AGM).                                                                                                    |

| Individual Members                                                                                                    |
|----------------------------------------------------------------------------------------------------|
| <ul> <li>a. Log in to <u>https://investor.boardroomlimited.com</u></li> <li>b. Select "Meeting Event" from main menu and select the correct Meeting Event "PANASONIC MANUFACTURING MALAYSIA BERHAD 58TH ANNUAL GENERAL MEETING".</li> <li>c. Click on "Register for RPEV".</li> <li>d. Enter your CDS Account.</li> <li>e. Read and agree to the terms &amp; conditions and thereafter submit your request.</li> </ul>                                                                                                    |
| <ul> <li>Appointment of Proxy</li> <li>a. Login to https://investor.boardroomlimited.com using your User ID and Password given above.</li> <li>b. Select &lt;<meeting event(s)="">&gt; from the main menu and select the correct Meeting Event &lt;&lt; PANASONIC MANUFACTURING MALAYSIA BERHAD 58<sup>TH</sup> ANNUAL GENERAL MEETING&gt;&gt; from the list of Meeting Events and click &lt;<enter>&gt;.</enter></meeting></li> <li>c. Click on &lt;<submit e-proxy="" form="">&gt;.</submit></li> <li>d. For Corporate Shareholder, select the company(ies) you would like to represent Note: if you wish to appoint more than one (1) company, please click the home button and select "Edit Profile" in order to add the company's name.</li> <li>e. Enter your CDS Account Number and the number of securities held. Select your proxy - either the Chairperson of the Meeting or individual named proxy(ies).</li> <li>f. Read and accept the terms and conditions by clicking "Next".</li> <li>g. Enter the required particulars of your proxy(ies).</li> <li>h. Indicate your voting instructions - FOR, AGAINST or ABSTAIN, otherwise your proxy(ies) will decide your vote.</li> <li>i. Review and confirm your proxy(ies) appointment.</li> <li>j. Click "Submit".</li> <li>k. Download or print the e-Proxy form as acknowledgement.</li> </ul> |
|                                                                                                    |
| Authorised Nominee and Exempt Authorised Nominee                                                                                                    |
| 1) Via Email                                                                                                    |
| <ul> <li>a. Write in to <u>bsr.helpdesk@boardroomlimited.com</u> by providing the name of Member, CDS Account Number accompanied with the Certificate of Appointment of Corporate Representative or Form of Proxy to submit the request.</li> <li>b. Please provide a copy of Corporate Representative's MyKad (Front and Back) or Passport as well as his/her email address.</li> </ul>                                                                                                    |
| 2) Via Boardroom Smart Investor Portal                                                                                                    |
| a. Login to <a href="https://investor.boardroomlimited.com">https://investor.boardroomlimited.com</a> using your user ID and password from Step 1 above.                                                                                                    |

|    |                       | <ul> <li>Select "PANASONIC MANUFACTURING MALAYSIA BERHAD<br/>58TH ANNUAL GENERAL MEETING" from the list of Meeting Even<br/>and click "Enter".</li> <li>Click on "Submit eProxy Form".</li> <li>Select the company you would like to represent.</li> <li>Proceed to download the file format for "Submission of Proxy Form<br/>from the investor portal.</li> <li>Prepare the file for the appointment of proxies by inserting the<br/>required data.</li> <li>Proceed to upload the duly completed proxy appointment file.</li> <li>Review and confirm your proxy appointment and click "Submit".<br/>Download or print the eProxy form as acknowledgement.</li> </ul> |     |
|----|-----------------------|----------------------------------------------------------------------------------------------------|-----|
| 3. | Email<br>notification | <ul> <li>You will receive notification(s) from Boardroom Share Registrars So Bhd. ("Boardroom") that your request(s) has been received and is/a being verified.</li> <li>Upon system verification against the General Meeting Record Dependent and 22 August 2022, you will receive an arresider.</li> </ul>                                                                                                    | of  |
|    |                       | Depositories as at 23 August 2023, you will receive an email fro<br>Boardroom either approving or rejecting your registration for remo<br>participation together with your remote access user ID, password a<br>login user guide                                                                                                    | ote |

| On the da | On the day of the AGM       |                                                                                                    |  |
|-----------|-----------------------------|----------------------------------------------------------------------------------------------------|--|
|           | ogin to Meeting<br>Platform | <ul> <li>a. The Meeting Platform will be open for login one (1) hour before the commencement of the AGM.</li> <li>b. The Meeting Platform can be accessed via one of the following: <ul> <li>Scan the QR Code provided in the email notification;</li> <li>Navigate to the website at <u>https://meeting.boardroomlimited.my</u></li> </ul> </li> <li>c. Enter the Meeting ID No. and sign in with the user ID and password provided in the confirmation email from Boardroom.</li> </ul>                       |  |
| 5. P      | Participate                 | <ul> <li>[Note: Questions submitted online will be moderated before being sent to the Chairman to avoid repetition. All questions and messages will be presented with the full name of the participant raising the question.]</li> <li>a. If you would like to view the live webcast, select the broadcast icon.</li> <li>b. If you would like to ask a question during the AGM, select the messaging icon.</li> <li>c. Type your message within the chat box, click the send button once completed.</li> </ul> |  |
| 6. V      | /oting                      | a. Once voting has been opened, the polling icon will appear with the                                                                                                    |  |
| 6. V      | /oting                      | a. Once voting has been opened, the polling icon will apper resolutions and your voting choices.                                                                                                    |  |

|    |                         | <ul> <li>b. To vote, simply select your voting direction from the options provided.<br/>A confirmation message will appear to show your vote has been received.</li> <li>c. To change your vote, simply select another voting direction.</li> <li>d. If you wish to cancel your vote, please press "Cancel".</li> </ul> |
|----|-------------------------|----------------------------------------------------------------------------------------------------|
| 7. | End of<br>Participation | Upon the announcement by the Chairman on the closure of the AGM, the live webcast will end and the messaging window will be disabled.                                                                                                    |

## ENTITLEMENT TO PARTICIPATE AND VOTE

In respect of deposited securities, only shareholders whose names appear on the Record of Depositors on 23 August 2023 (General Meeting Record of Depositors) shall be eligible to attend the AGM and/or appoint proxy(ies) to attend, participate and/or vote on his/her behalf.

#### PROXY AND FORM OF PROXY

In accordance to the Company's Constitution, Shareholders are entitled to vote at the AGM either personally, electronically or by Proxy. As the 58<sup>th</sup> AGM will be conducted via a virtual meeting, a shareholder who is unable to participate in the AGM is encouraged to appoint the Chairman of the Meeting as his/her proxy and indicate the voting instructions in the Form of Proxy.

The appointment of Proxy may be made in hard copy or electronic form as follows:

#### In hard copy

Shareholders may deposit the duly executed Form of Proxy at the office of our Share Registrar, Boardroom Share Registrars Sdn. Bhd. no later than 10.00 a.m. on Monday, 28 August 2023.

#### In electronic form

The Form of Proxy may be submitted:

- (i) via electronic means through Boardroom Smart Investor Portal at <u>https://investor.boardroomlimited.com</u> or
- (ii) via e-mail to bsr.helpdesk@boardroomlimited.com

before the form(s) of proxy lodgement cut-off time as mentioned above.

You may download the Form(s) of Proxy for the AGM from our website at <u>https://pmma.panasonic.com.my/</u>

## **REVOCATION OF PROXY**

If you have submitted your Form of Proxy and subsequently decide to appoint another person or wish to participate in our electronic AGM by yourself, please write in to <u>bsr.helpdesk@boardroomlimited.com</u> to revoke the earlier appointed proxy forty-eight (48) hours before the AGM.

## **VOTING PROCEDURE**

- In accordance with Paragraph 8.29A(1) of the Main Market Listing Requirements of Bursa Malaysia Securities Berhad, the voting at the virtual AGM will be conducted by poll. The Company has appointed Boardroom as the Poll Administrator to conduct the poll by way of electronic voting ("e-Voting") and SKY Corporate Services Sdn Bhd as the Scrutineers to verify the poll results.
- During the virtual AGM, the Chairman will invite the Poll Administrator to brief on the e-Voting housekeeping rules. The voting session will commence from 10.00 a.m. on Wednesday, 30 August 2023 until such time when the Chairman announces the closure of the poll for each Resolution.
- E-Voting for each of the resolutions as set out in the Notice of 58<sup>th</sup> AGM will take place upon the conclusion of the deliberations or Questions and Answers session of all business transacted at the AGM.
- The Chairman will declare the result of the polling upon completion of the polling for all the resolutions.

## DISTRIBUTION OF VOUCHER

There will be no distribution of voucher for shareholders/proxies who participate in the AGM.

## PRE-MEETING SUBMISSION OF QUESTION TO THE BOARD OF DIRECTORS

Shareholders are encouraged to submit questions to the Board in advance of the 58th AGM by emailing to <u>ir.pmma@my.panasonic.com</u> no later than 10.00 a.m. on Monday, 28 August 2023. The Board will endeavour to answer the questions received at the AGM.

## No Recording or Photography

No recording or photography of the AGM proceedings is allowed without the prior written permission of the Company.

## ENQUIRY

If you have any enquiries prior to the AGM, please contact the following party during office hours from Monday to Friday (9.00 a.m. to 5.00 p.m.):

#### Boardroom Share Registrars Sdn. Bhd.

Address : 11th Floor, Menara Symphony No. 5, Jalan Prof. Khoo Kay Kim Seksyen 13 46200 Petaling Jaya Selangor Darul Ehsan Malaysia General Line : +603-7890 4700 Fax Number : +603-7890 4670 Email : <u>bsr.helpdesk@boardroomlimited.com</u>

#### PERSONAL DATA PRIVACY

By registering for the remote participation and electronic voting meeting and/or submitting the instrument appointing a proxy(ies) and/or representative(s), the member of the Company has consented to the use of such data for purposes of processing and administration by the Company (or its agents); and to comply with any laws, listing rules, regulations and/or guidelines. The member agrees that he/she will indemnify the Company in respect of any penalties, liabilities, claims, demands, losses and damages as a result of the shareholder's breach of warranty.